# **Памятка** «Личный кабинет индивидуального предпринимателя»

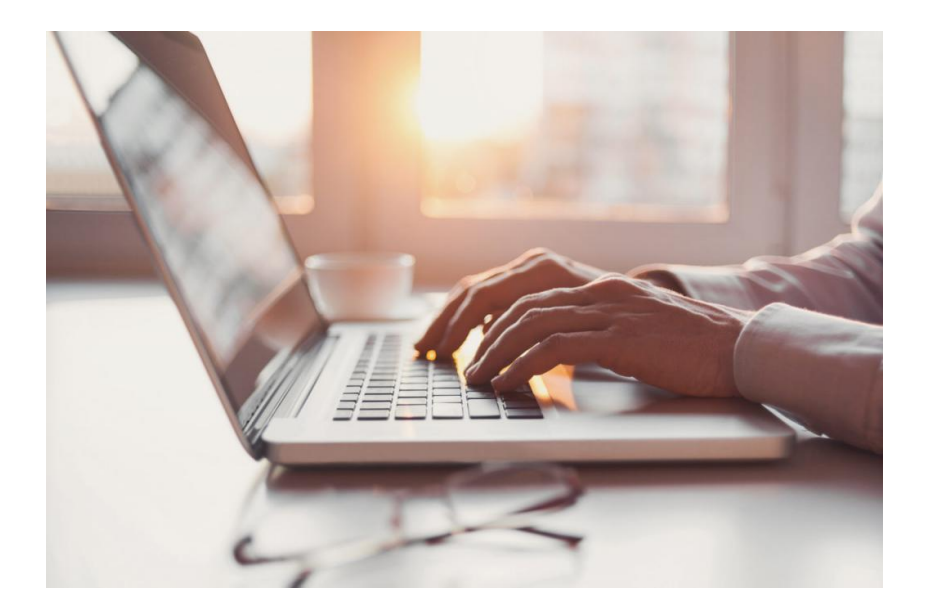

### **"Личный кабинет индивидуального предпринимателя" надежный помощник в ведении бизнеса**

 Федеральная налоговая служба оказывает широкий спектр государственных услуг в электронном виде. Для обеспечения удобства взаимодействия бизнеса с налоговыми органами на сайте ФНС России представлен [электронный сервис "Личный кабинет](https://lkip2.nalog.ru/lk#!/login)  [индивидуального предпринимателя"](https://lkip2.nalog.ru/lk#!/login). На сегодняшний день сервис обладает широкими функциональными возможностями и является современным эффективным инструментом ведения бизнеса.

 С помощью сервиса индивидуальные предприниматели могут просматривать информацию о расчетах с бюджетом и камеральных проверках, обращаться в инспекции, получать выписки из ЕГРИП. При наличии квалицированной электронной подписи пользователи могут направить в инспекцию, не выходя из дома, более 50 видов документов, включая заявления о регистрации, перерегистрации и снятии с учета ККТ, о зачете и возврате переплаты, об уточнении невыясненного платежа, а также о смене режима налогообложения.

 Сервис позволяет получать услуги предпринимателям в режиме онлайн, не посещая инспекцию. Так, направив с помощью сервиса заявление на получение патента, индивидуальный предприниматель получит его в электронном виде.

 Также с помощью сервиса можно уплачивать налоги и задолженности в режиме онлайн с помощью банковской карты без комиссии, формировать платежные документы.

 В случае наличия решения об ограничении операций по счетам ИП-должник может ознакомиться с документами, которые стали основанием для приостановления, а также подать электронное обращение со сведениями о погашении долга перед бюджетом, ускорив таким образом снятие ограничений по счетам.

 Для максимального удобства налогоплательщиков также существует мобильное приложение "ЛК ИП", которое почти не уступает в функционале десктоп-версии, охватывая практически полный цикл ведения бизнеса, начиная с момента регистрации.

 Приложение бесплатно и доступно пользователям платформ [iOS](https://apps.apple.com/ru/app/%D0%BB%D0%B8%D1%87%D0%BD%D1%8B%D0%B9-%D0%BA%D0%B0%D0%B1%D0%B8%D0%BD%D0%B5%D1%82-%D0%BF%D1%80%D0%B5%D0%B4%D0%BF%D1%80%D0%B8%D0%BD%D0%B8%D0%BC%D0%B0%D1%82%D0%B5%D0%BB%D1%8F/id1222500908) и [Android](https://play.google.com/store/apps/details?id=ru.gnivc.lkip&hl=ru&gl=US) в магазинах приложений ["AppStore"](https://apps.apple.com/ru/app/%D0%BB%D0%B8%D1%87%D0%BD%D1%8B%D0%B9-%D0%BA%D0%B0%D0%B1%D0%B8%D0%BD%D0%B5%D1%82-%D0%BF%D1%80%D0%B5%D0%B4%D0%BF%D1%80%D0%B8%D0%BD%D0%B8%D0%BC%D0%B0%D1%82%D0%B5%D0%BB%D1%8F/id1222500908) и ["Play Маркет"](https://play.google.com/store/apps/details?id=ru.gnivc.lkip&hl=ru&gl=US).

 Подключиться к сервису ФНС России ["Личный кабинет индивидуального](https://lkip2.nalog.ru/lk#!/login)  [предпринимателя"](https://lkip2.nalog.ru/lk#!/login) можно с помощью логина и пароля для доступа в Интернет-сервис ФНС России ["Личный кабинет для физических лиц"](https://lkip2.nalog.ru/lk#!/login), с помощью подтвержденной учетной записи портала ЕПГУ или квалифицированного сертификата ключа проверки электронной подписи, выданного Удостоверяющим центром, аккредитованным Министерством цифрового развития, связи и массовых коммуникаций Российской Федерации.

\_\_\_\_\_\_\_\_\_\_\_\_\_\_\_\_\_

## **Как создать личный кабинет ИП на Госуслугах**

 Создать личный кабинет ИП на Госуслугах может только сам индивидуальный предприниматель. Понадобится [подтверждённая](https://www.gosuslugi.ru/help/faq/popular/2) учётная запись.

Создать личный кабинет ИП можно через браузер — на компьютере или телефоне. В приложении «Госуслуги» такой возможности нет.

#### **Как создать**

1. Войдите в личный [кабинет.](https://lk.gosuslugi.ru/settings/account) Нажмите на имя или фото в правом верхнем углу, затем — «Все организации и роли»

- 2. Выберите: Создать → Добавить → Индивидуальный предприниматель
- 3. Заполните анкету, укажите ваш ИНН и ОГРНИП

4. Нажмите «Отправить» и дождитесь окончания проверки — она занимает от 15 минут до 5 календарных дней, сроки зависят от загруженности ФНС

Уведомление о результате проверки придёт на электронную почту, указанную в [профиле](https://lk.gosuslugi.ru/settings/account) [гражданина.](https://lk.gosuslugi.ru/settings/account) Личный кабинет ИП появится в разделе [«Учётные](https://lk.gosuslugi.ru/roles) записи и роли». Также его можно выбрать при входе на портал.

#### **Если во время проверки возникнет ошибка**

Обратитесь в [налоговый](https://www.gosuslugi.ru/613514/1/form) орган по месту регистрации ИП. Возьмите с собой:

- паспорт
- СНИЛС
- $\bullet$   $MHH$
- данные ИП подойдёт [выписка](https://www.gosuslugi.ru/600448/1/form) из ЕГРИП

В отделении проверят ваши данные. Если они верные — обратитесь в службу [поддержки](https://www.gosuslugi.ru/feedback#_msg) [Госуслуг.](https://www.gosuslugi.ru/feedback#_msg)

#### **Как открыть личный кабинет налогоплательщика**

Порядок регистрации личного кабинета определен [Приказом ФНС России от 30.06.2015](http://www.consultant.ru/document/cons_doc_LAW_183779/)  [N ММВ-7-17/260@.](http://www.consultant.ru/document/cons_doc_LAW_183779/)

Зарегистрировать на сайте ФНС ЛК в качестве ИП можно несколькими способами:

- Через налоговую.
- На сайте Госуслуг.
- В учетной записи физлица.
- Через КСКПЭП. Все способы регистрации бесплатные. **Через налоговую** Вам потребуется:
- паспорт;
- СНИЛС;
- $\bullet$   $UHH$   $WHH$ :
- ОГРИП.

Личный кабинет налогоплательщика ИП, регистрация в налоговой инспекции:

- Посетить лично отделение ФНС и получить регистрационную карту.
- Дождаться активации учетных данных, она производится в течение часа.
- Войти в ЛК и сменить первичный пароль на постоянный. Регистрационная карта – это документ, в котором задан логин и первичный пароль для входа в личный кабинет. Скачать форму документа можно [по ссылке.](http://www.consultant.ru/document/cons_doc_LAW_183779/de8580e63aeb27e209b309d40d7aa347bdcbc888/)
- Какие сведения содержит регистрационная карта:
- Дата.
- Код отделения ФНС, куда вы обращаетесь.
- ФИО налогоплательшика.
- Логин и первичный пароль.

**Важно!** Первичный пароль действует в течение 30 дней после регистрации, если его смена не была произведена, доступ в личный кабинет будет заблокирован. **На сайте Госуслуг**

Потребуется подтвержденная учетная запись физического лица на портале Госуслуг.

**Обратите внимание**, учетная запись должна быть подтверждена лично в одном из уполномоченных центров регистрации ЕСИА.

Как зарегистрировать и подтвердить учетную запись:

- Открыть сайт [Госуслуги.](https://www.gosuslugi.ru/)
- Нажать «Регистрация».
- Ввести необходимые данные: ФИО, телефон, электронная почта.
- Подтвердить регистрацию и придумать пароль.
- В личном кабинете заполнить данные паспорта и ввести СНИЛС.
- Подтвердить учетную запись в [Центре обслуживания.](https://map.gosuslugi.ru/map/co)

По окончании регистрации предприниматель получит соответствующее уведомление от ФНС на электронную почту.

Следующий этап – регистрация личного кабинета налогоплательщика ИП через сайт Госуслуг.

- Войти в учетную запись.
- Кликнуть по аватарке или по имени.
- Выбрать «Войти как организация».
- Нажать на «Создать учетную запись предпринимателя».
- Нажать «Добавить новую организацию».
- Выбрать «Индивидуальный предприниматель».
- Заполнить предложенную анкету.
- Дождаться окончания налоговой проверки, уведомление поступит на электронную почту. **Через доступ к кабинету физлица**

Можно обратиться к сайту налоговой, если есть логин и пароль доступа к «Личному кабинету налогоплательщика для физических лиц». Учетными данными можно воспользоваться и для входа в личный кабинет ИП. При первом входе потребуется ввести дополнительные реквизиты (например, ОГРНИП).

**Обратите внимание!** Авторизация будет возможна только для тех пользователей, которые выполнили подтверждение Личности (как физлица) на Госуслугах при личном посещении центров обслуживания, а также для тех, у кого в профиле учетной записи Госуслуг есть ИНН. Если его там нет, сначала внесите изменения в настройках профиля, затем регистрируйте ЛК предпринимателя.

При регистрации через портал Госуслуг или через личный кабинет налогоплательщика физического лица, функционал личного кабинета будет ограничен. Чтобы получить полный доступ ко всем возможностям ЛК, вход необходимо осуществлять с использованием КЭП.

#### **Через КСКПЭП**

КСКПЭП – это квалифицированный сертификат ключа проверки электронной подписи, коротко КЭП. Если вы оформили электронный ключ, сможете работать в личном кабинете налогоплательщика ИП полностью онлайн.

Как оформить квалифицированную электронную подпись:

- Купить токен. Это можно сделать через интернет-магазины или у оператора, если он сертифицирован ФСТЭК или ФСБ России.
- На сайте ФНС выбрать отделение, которое занимается выпуском КЭП, куда будет удобно обратиться.
- Обратиться в отделение ФНС с заявлением. При личной явке в отделение ФНС нужно взять с собой паспорт, СНИЛС, выписку из ЕГРИП, токен.
- Установить средства СКЗИ. Это программы, отвечающие за работу электронной подписи и обеспечивающие шифрование документов. Можно установить программу «КриптоПро

CSP», приобретя ее на официальном сайте ttps://www.cryptopro.ru/. Она дает возможность в течение 90 дней пользоваться бесплатной демоверсией.

- Скачать и установить программное обеспечение с [сайта ФНС.](https://www.nalog.gov.ru/rn77/related_activities/ucfns/el_sign_getting/)
- Сертификат электронной подписи запишут на токен в день посещения УЦ и подачи заявления.
	- Стандартный срок действия сертификата ЭП 12–15 месяцев со дня выпуска.

Можно обратиться к доверенным лицам УЦ ФНС. В перечень аккредитованных УЦ и доверенных лиц входят крупные банки (Сбербанк, ВТБ, Промсвязьбанк, Совкомбанк), специализированные компании.

Далее нужно проверить условия доступа к ЛК:

- подключить носитель электронной подписи к компьютеру;
- открыть [ссылку;](https://lkip2.nalog.ru/lk#!/login)
- выбрать сертификат;
- ввести пароль к хранилищу ключей;
- перейти по [ссылке;](https://lkip2.nalog.ru/lk#!/certificate/requirements)
- нажать на «Начать проверку».

После получения и проверки КЭП вы сможете войти в личный кабинет налогоплательщика ИП.

- Порядок действий:
- Открыть сайт [ФНС.](https://www.nalog.gov.ru/rn77/)
- Выбрать раздел «Индивидуальные предприниматели», нажать «Личный кабинет».
- Выбрать способ входа.
- Провести процедуру входа в ЛК ИП.

#### **Функционал личного кабинета и почему он нужен**

В личном кабинете налогоплательщика ИП после регистрации будут доступны следующие документы и сведения:

- информация о налоговых льготах;
- данные об уплаченных и подлежащих к уплате налогах;
- состояние расчетов с бюджетом;
- сведения об объектах недвижимости, транспортных средствах пользователя;
- данные о камеральных проверках налоговой;
- сведения о вступивших в законную силу судебных актах, связанных с ФНС;
- данные о платежных документах, сформированных ИП и переданных в ФНС через ЛК. Здесь предприниматели смогут оплачивать налоги, получать уведомления, подавать заявления и жалобы.

#### **Часто задаваемые вопросы**

- **Какие требования установлены к программному обеспечению для установки КЭП?**
- Операционная система Windows 7 и выше.
- Браузер с поддержкой шифрования защищенных соединений по установленным ГОСТ.
- Криптопровайдер с поддержкой алгоритмов шифрования по ГОСТ. Узнать подробные требования можно на сайте ФНС. Что нужно сделать:
- Откройте главную страницу сайта.
- Перейдите в «Доступ с помощью КСКПЭП».
- Откройте «Проверка выполнению условий к программному обеспечению».
- Необходимые сведения указаны в п.1.
	- **Какие КСКПЭП должны быть использованы при подключении к «Личному кабинету индивидуального предпринимателя»?**

Могут быть использованы КСКПЭП, которые выданы для представления налоговой и бухгалтерской отчетности по телекоммуникационным каналам связи.

**Сколько времени потребуется на регистрацию личного кабинета налогоплательщика ИП?**

Независимо от способа регистрации, личный кабинет будет сформирован в течение 3-х дней с момента регистрации.

#### **Подведем итоги**

- Личный кабинет налогоплательщика ИП на сайте ФНС позволяет взаимодействовать с ФНС онлайн.
- Для регистрации ЛК налогоплательщику потребуется посетить отделение ФНС, или воспользоваться порталом Госуслуг (если есть квалифицированная учетная запись), но лучше оформить КСКПЭП для представления налоговой и бухгалтерской отчетности.
- При наличии КЭП для регистрации можно воспользоваться сайтом ФНС.
- Полный функционал ЛК будет доступен только при осуществлении входа в него с использованием КЭП.
- Электронную подпись ИП можно получить только при обращении в удостоверяющий центр (УЦ) ФНС России или к доверенным лицам УЦ ФНС.
- Теперь вы сможете зарегистрировать ЛК ИП на сайте налоговой самостоятельно.

\_\_\_\_\_\_\_\_\_\_\_\_\_\_